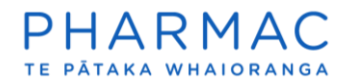

## Share an application with a consultant in PharmConnect

# **Important things to know before you start**

The consultancy preparing the application needs to be registered [under its own name](https://pharmac.govt.nz/assets/PharmConnect-Registering-as-an-organisation-that-prepares-applications-for-pharmaceutical-suppliers.pdf) in [PharmConnect.](https://pharmac.govt.nz/assets/PharmConnect-Registering-as-an-organisation-that-prepares-applications-for-pharmaceutical-suppliers.pdf)

For each application you want to collaborate on, you need to follow the process detailed below to share it with them.

Any staff at the consultancy who are registered in PharmConnect will be able to see the applications you share with their organisation.

Once shared, the application will display on the 'My applications' list for the consultancy that is preparing your application. They will be able to edit it only – they do not have the ability to submit, withdraw, delete or re-share the application on your behalf.

Once you submit the application to Pharmac, the consultancy will no longer be able to see it.

#### **Create your draft application**

1. Using Google Chrome, Microsoft Edge, or Firefox, [log in to PharmConnect.](https://connect.pharmac.govt.nz/portal)

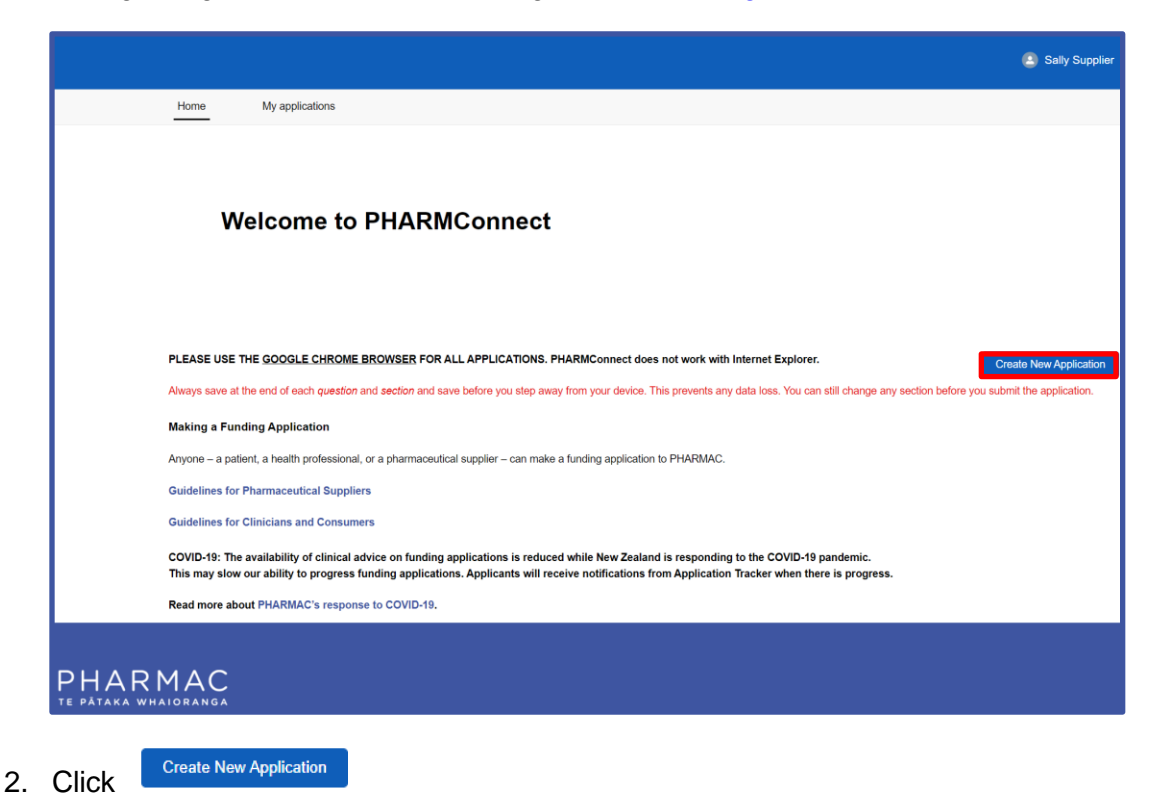

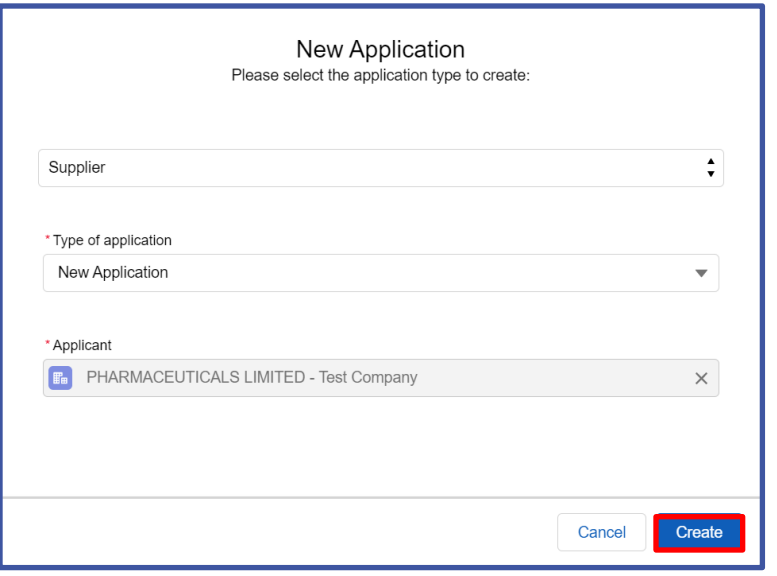

3. On the pre-populated 'New Application' screen click

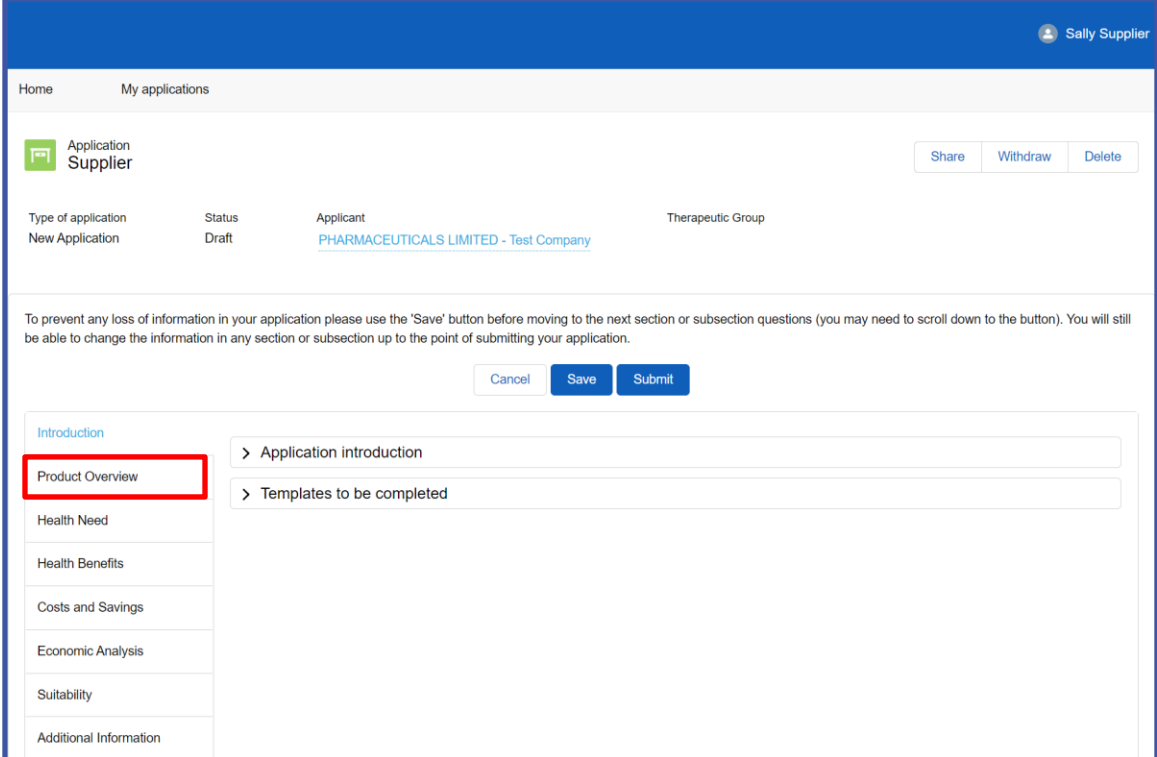

Create

4. At the left of your draft application click 'Product Overview'.

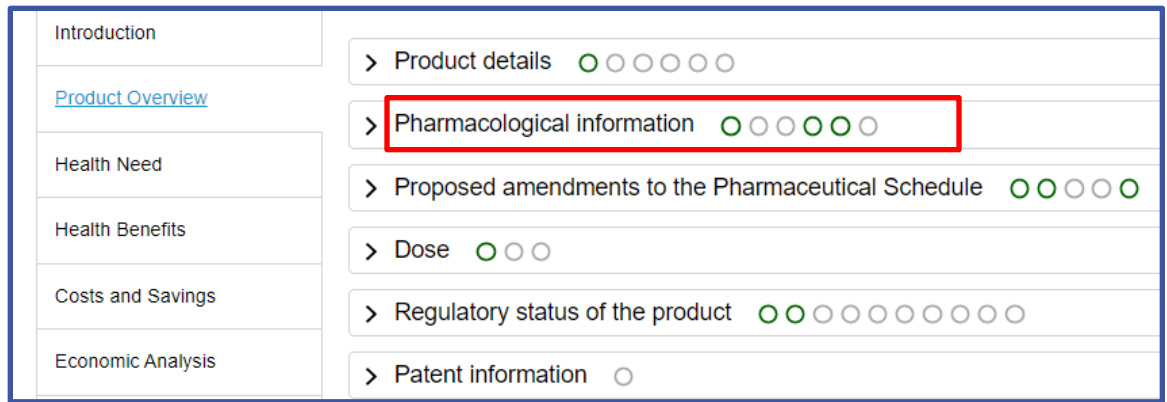

5. In the middle of your screen click 'Pharmacological information' to expand that section.

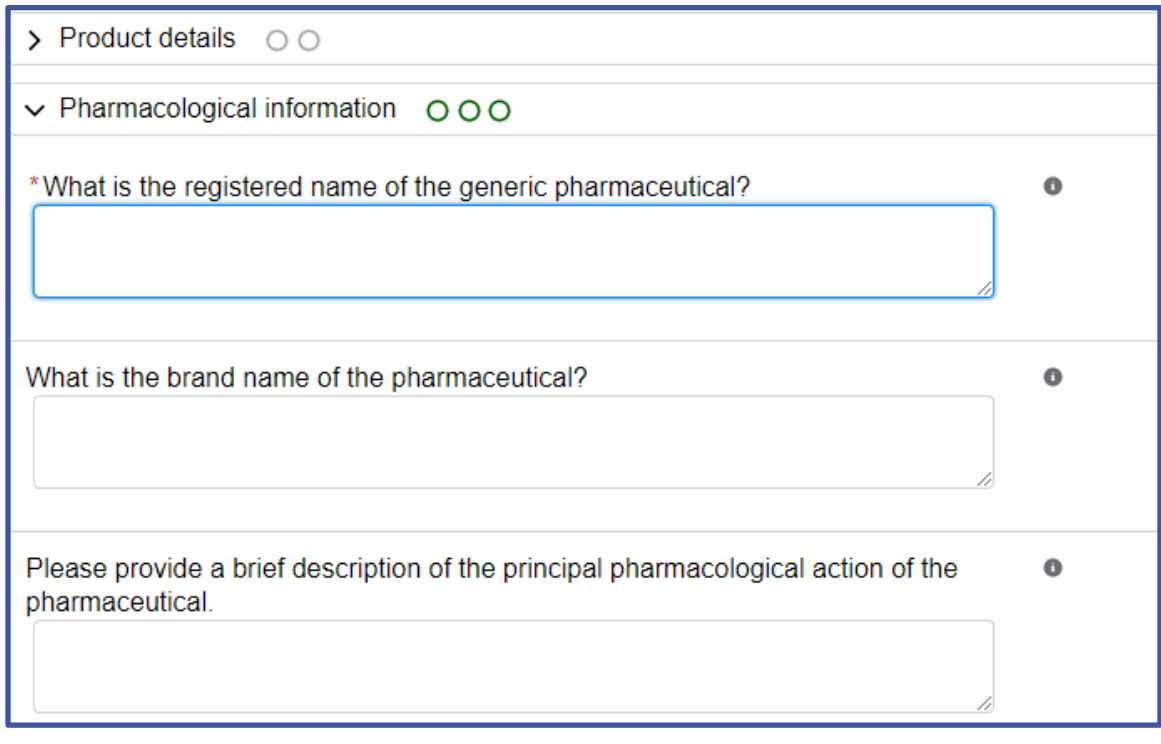

- 6. Enter the registered name of the pharmaceutical or the brand name in the applicable field.
- Save 7. Scroll down and click

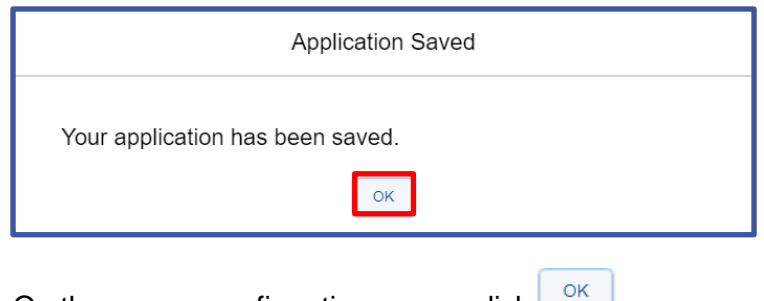

8. On the pop-up confirmation screen click  $\Box$ <sup>ok</sup>

# **Share your draft application**

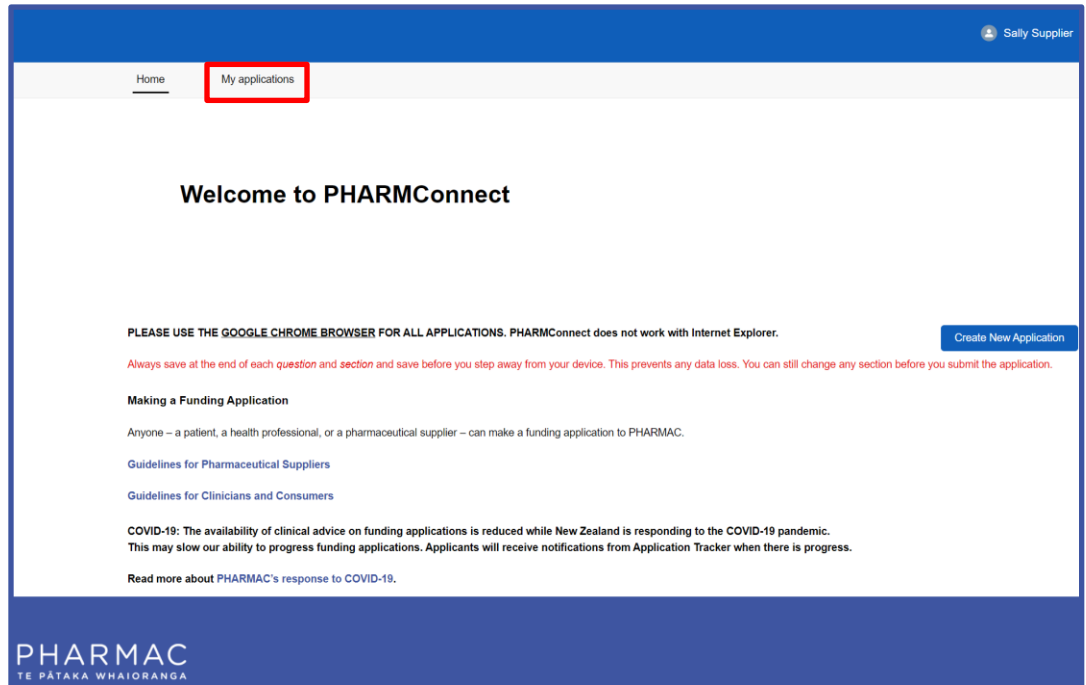

1. On your home screen click 'My applications'.

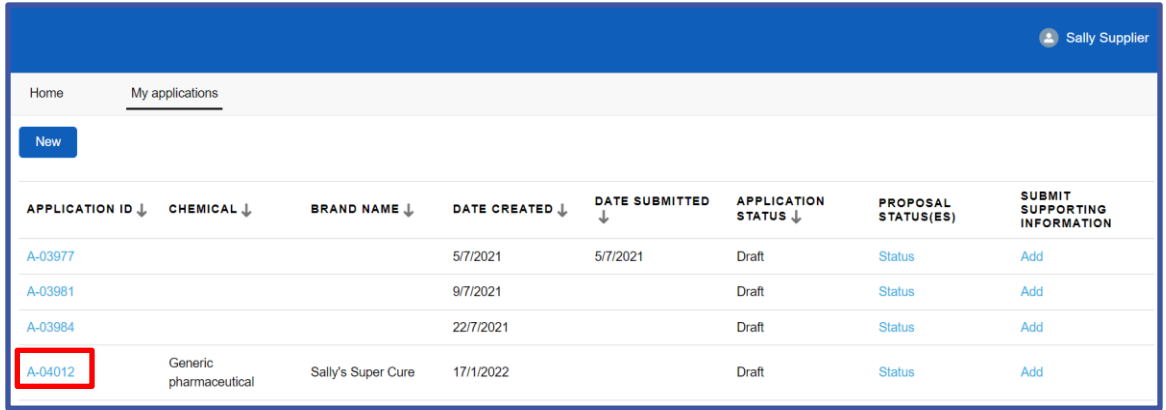

2. Clink the link to the application you want to share.

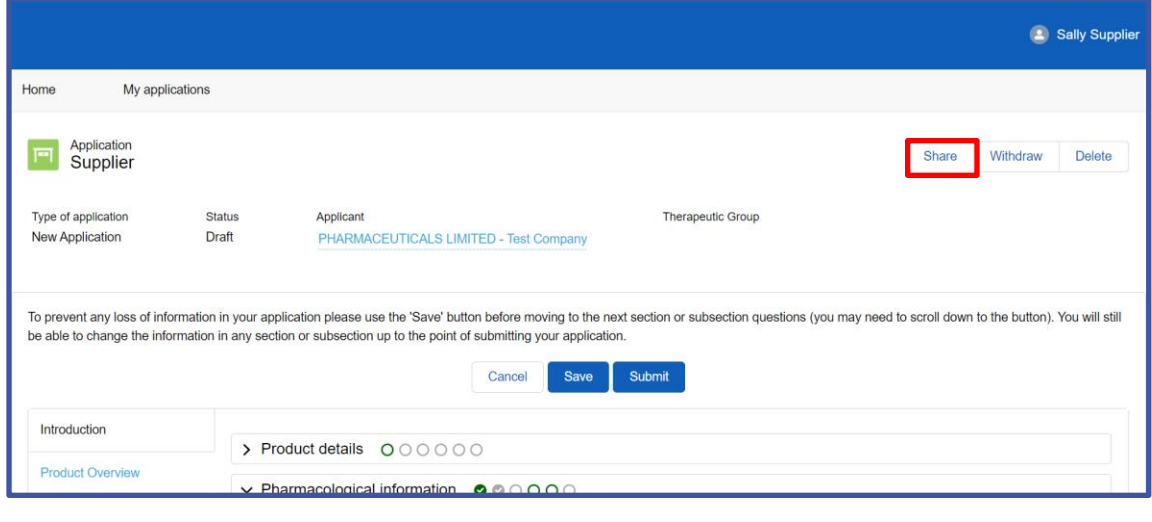

Share 3. To the top right of your screen click

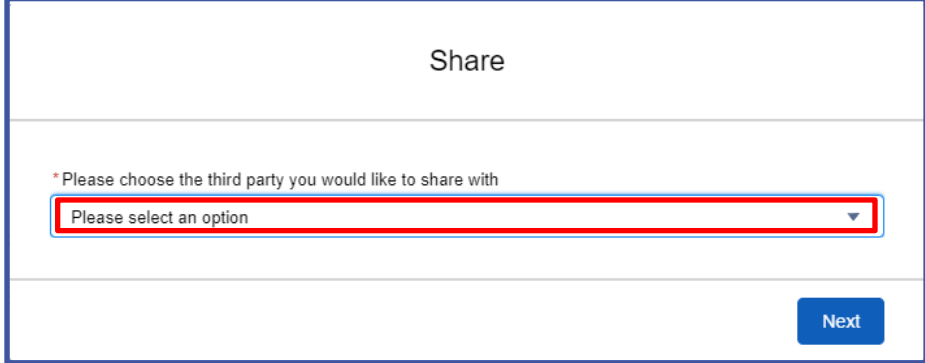

4. On the 'Share' pop-up screen click 'Please select an option'.

- 5. On the drop down list click the name of the consultancy you want to share the application with.
- Next 6. Click

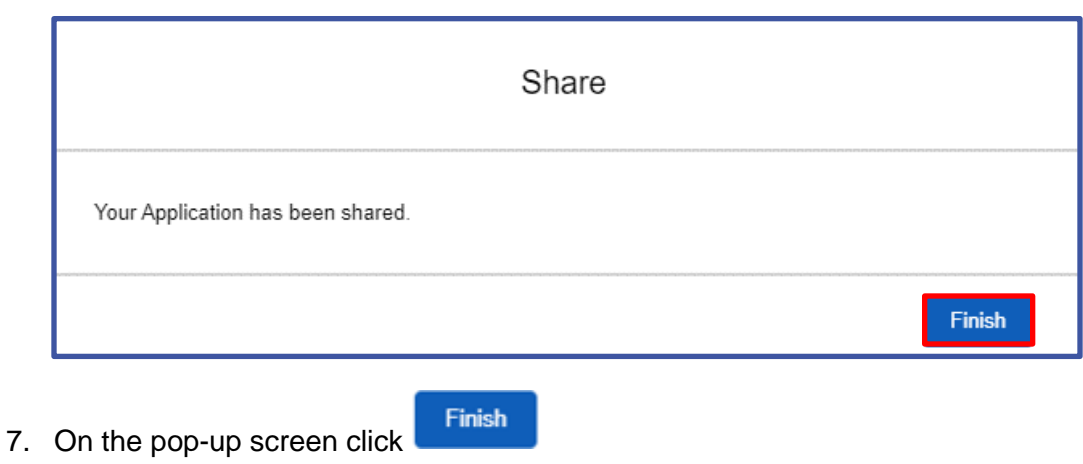

### **Change the consultancy you are sharing with**

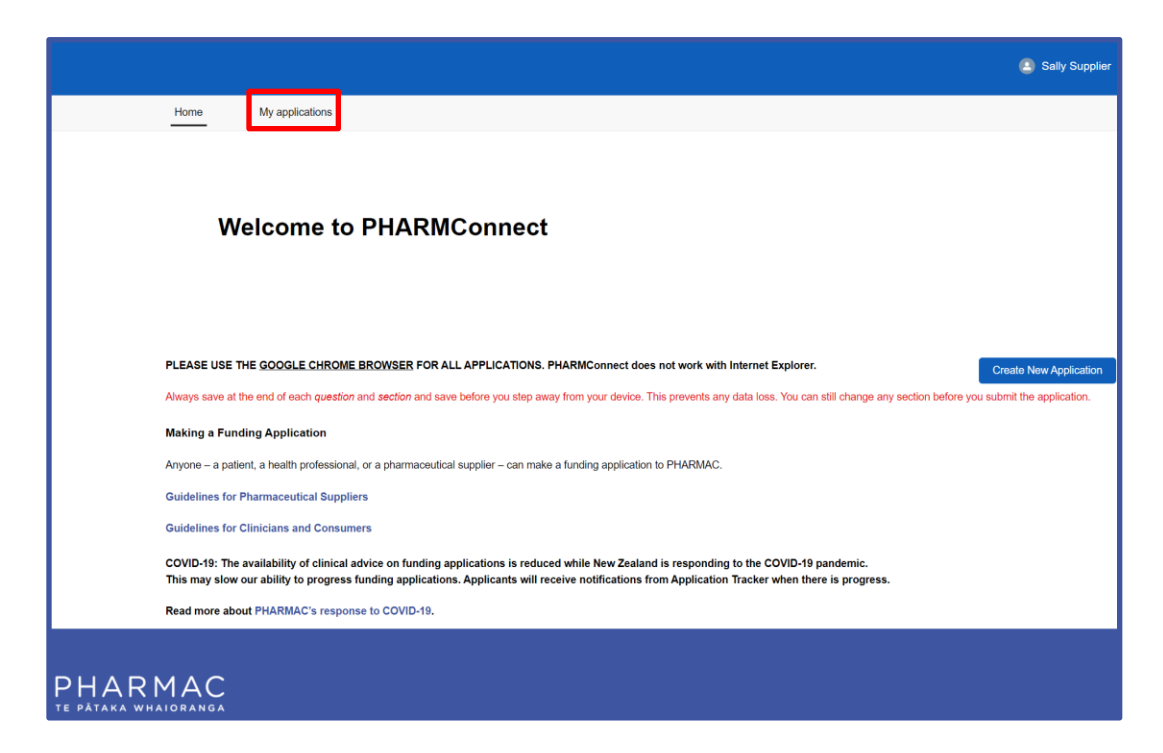

1. On your home screen click 'My applications'.

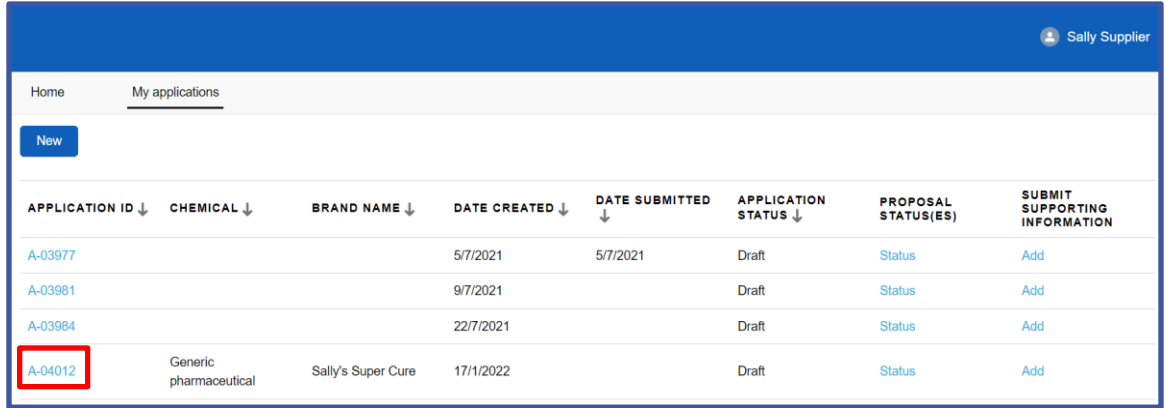

2. Clink the link to the application that is currently shared with a consultant.

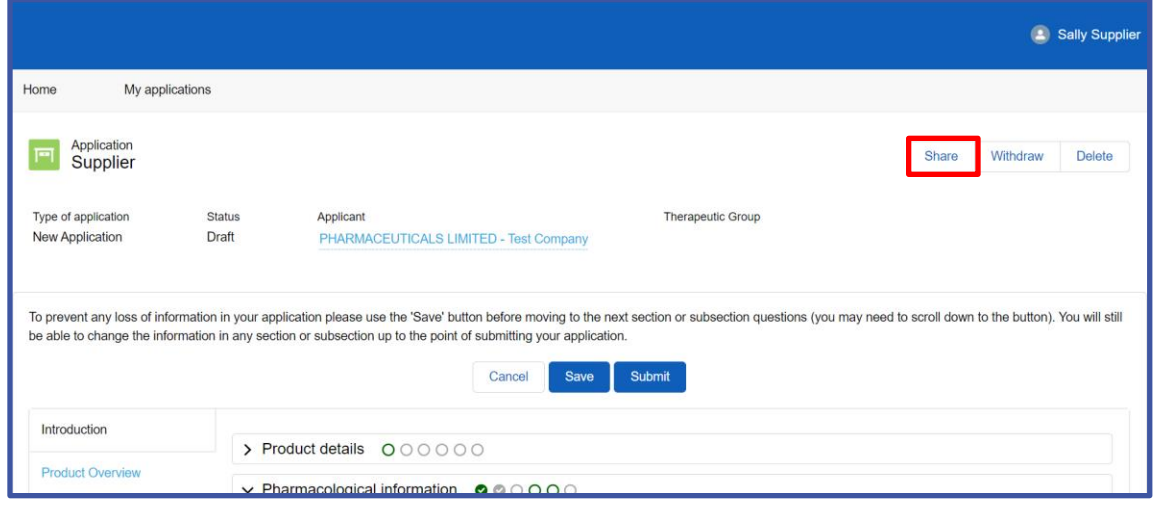

Share

3. To the top right of your screen click

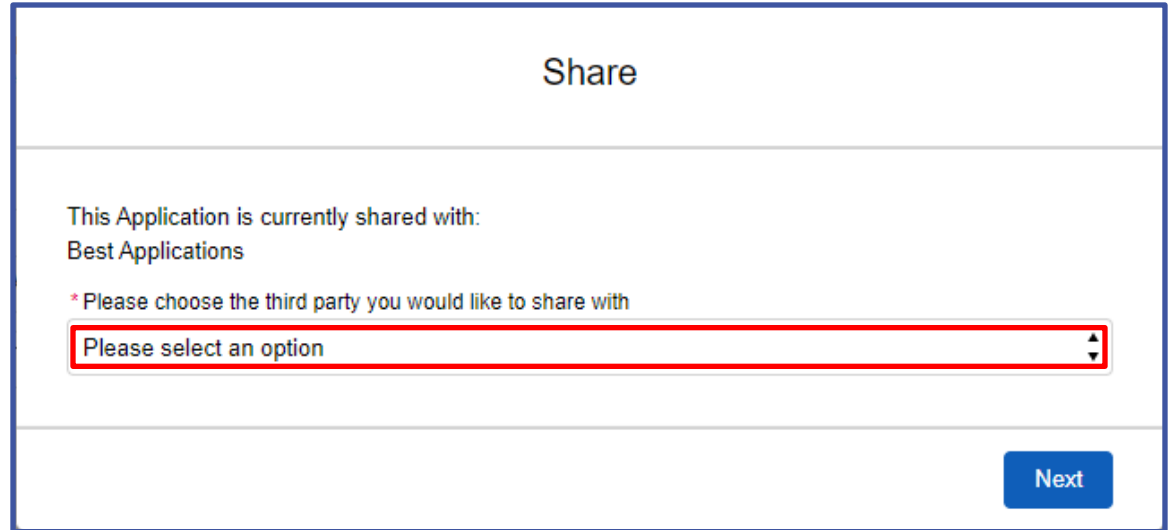

- 4. On the 'Share' pop-up screen click 'Please select an option'.
- 5. On the drop down list select the consultancy you now want to share the application with.
- Next 6. Click

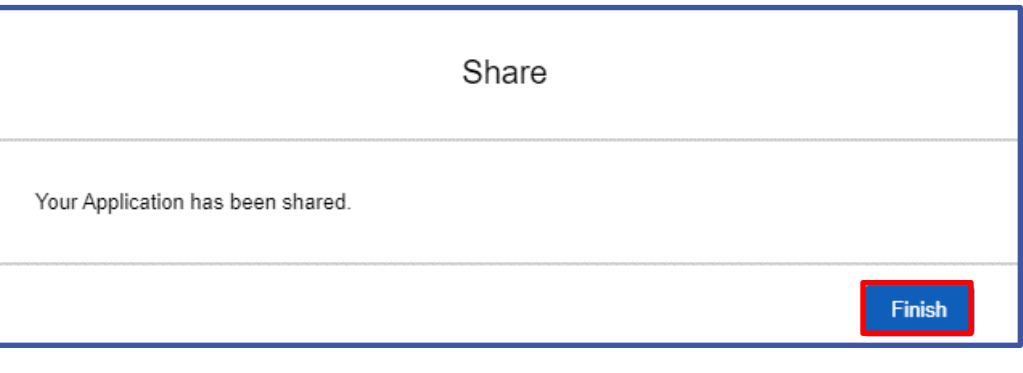

7. On the pop-up screen click **the state is the set of the set of the set of the set of the new** consultancy and remove it from the original consultancy.

**Note:** The original consultancy will no longer be able to view or edit your application.

S If for any reason you want to stop sharing your draft application with any consultancy, please contact us at [enquiry@pharmac.govt.nz](mailto:enquiry@pharmac.govt.nz)